## Determine your Serial Number

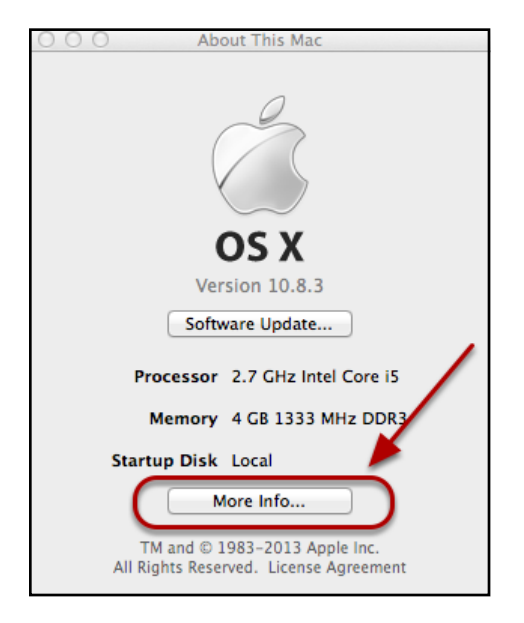

- Click on the Apple Menu
- Click on "About this Mac"
- Click on "More Info..."
- If you are running Mac OS X 10.7 or Higher, continue on. If not, skip to the Mac OS X 10.6 and earlier section.

# Mac OS 10.7 and Higher

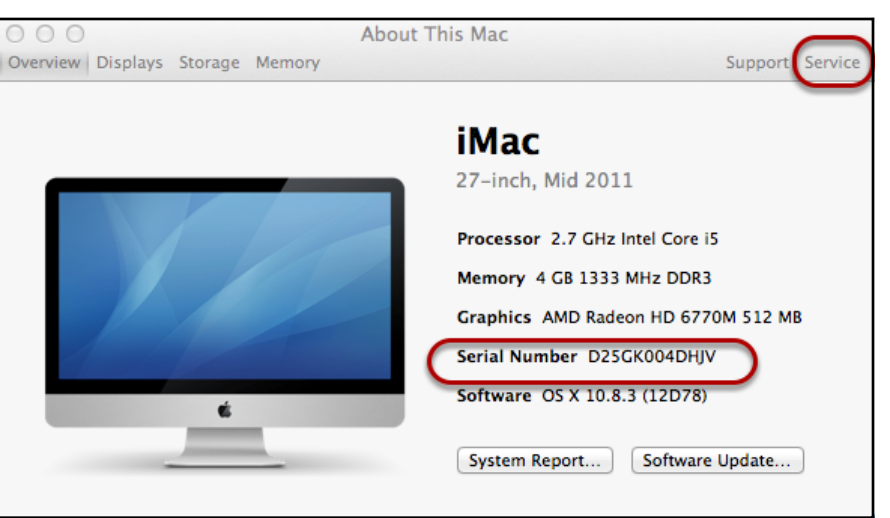

Your Serial Number, is listed on the About This Mac. Many of Apple's Service options require your serial number.

Click on the Service Tab

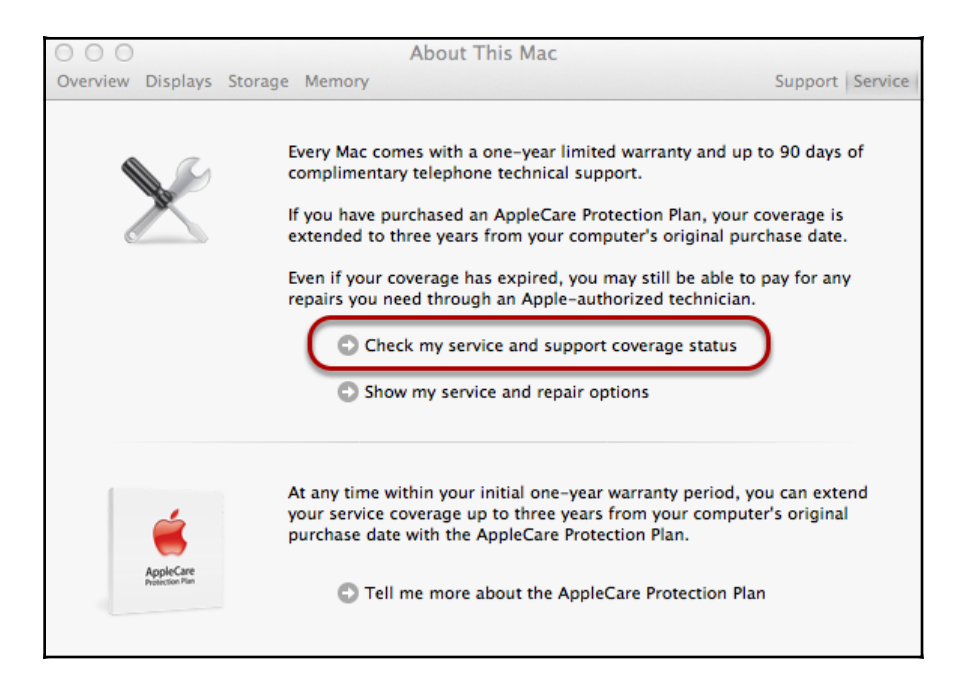

- Click on "Check my service and support coverage status"
- Click "Allow" on the Pop-up to allow your serial number to be sent to Apple
- A Web Browser will open, giving details on your Macintosh's warranty.

If Apple indicates that "you need to validate your product's purchase date", then you will need to have a copy of your receipt for servicing. This does not mean that your warranty has expired, this means that Apple does not have accurate information on when your system was purchased.

## Mac OS X 10.6 or earlier

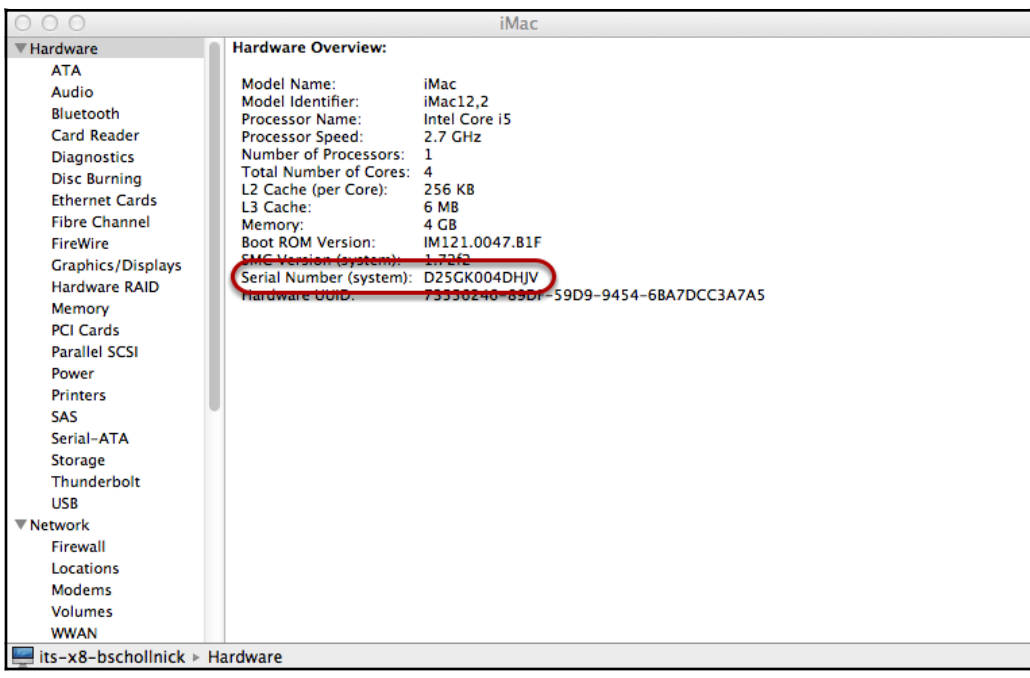

- Copy your Serial Number to the Clipboard
- Open a Web Browser and go to [http://www.apple.com/support](http://www.apple.com/support/)
- In the Other Resources box, click on ["Check your Service & Support coverage"](https://selfsolve.apple.com/agreementWarrantyDynamic.do).
- Paste or Type in your Serial Number and click on the Continue Button.
- Apple will then return Information on your system's warranty.

If Apple indicates that "you need to validate your product's purchase date", then you will need to have a copy of your receipt for servicing. This does not mean that your warranty has expired, this means that Apple does not have accurate information on when your system was purchased.

## Authors and Revisions

#### Authors

• Benjamin Schollnick

#### Revisions

- Initial Revision (6/12/2013)
- •